## **Инструкция по настройке интеграции с Paygine**

Для интеграции <sup>с</sup> платежным сервисом Paygine необходимо произвести следующие действия:

1. В административной панели перейдите во вкладку «Настройки»:

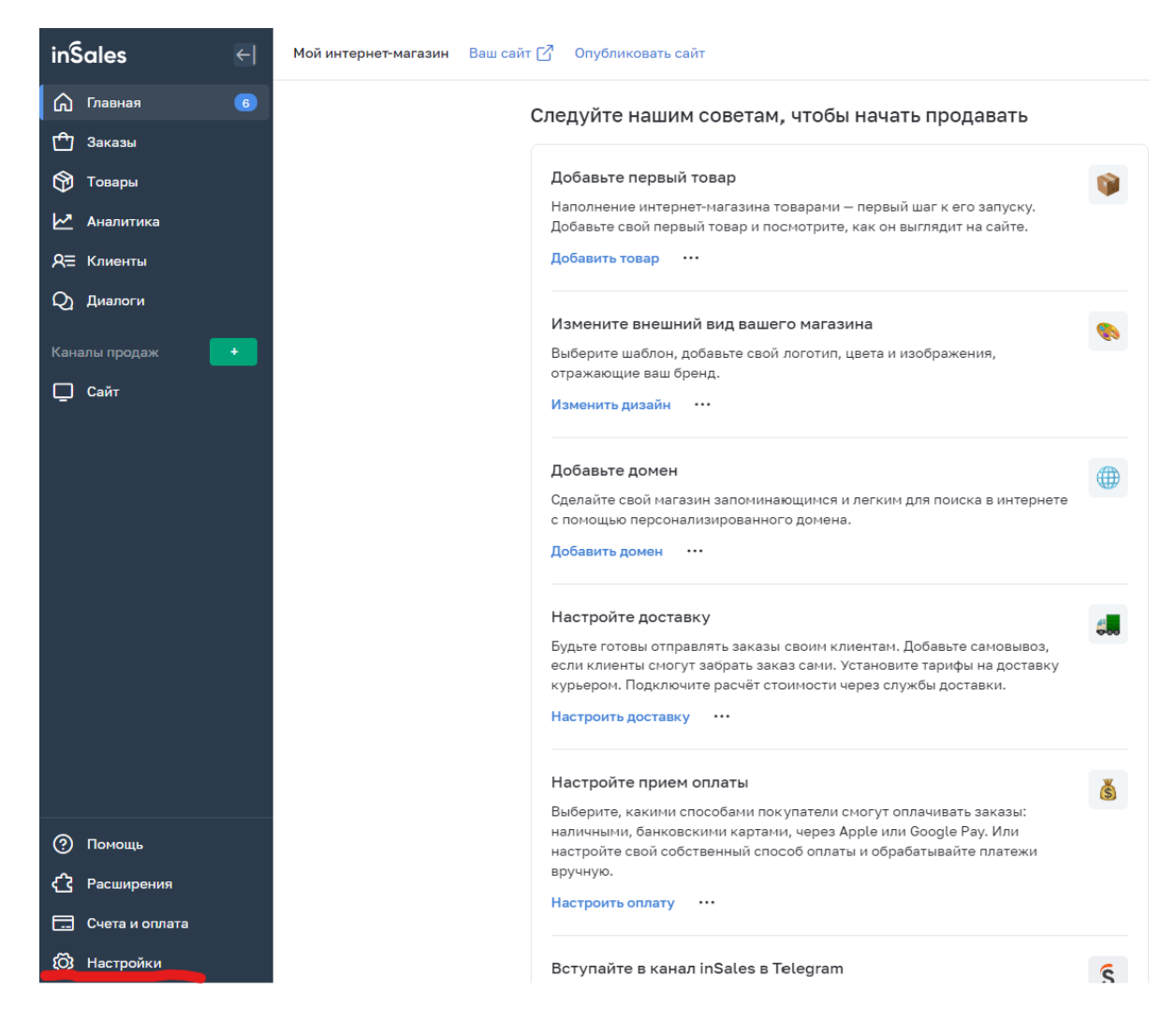

## 2. Выберите пункт – «Оплата»:

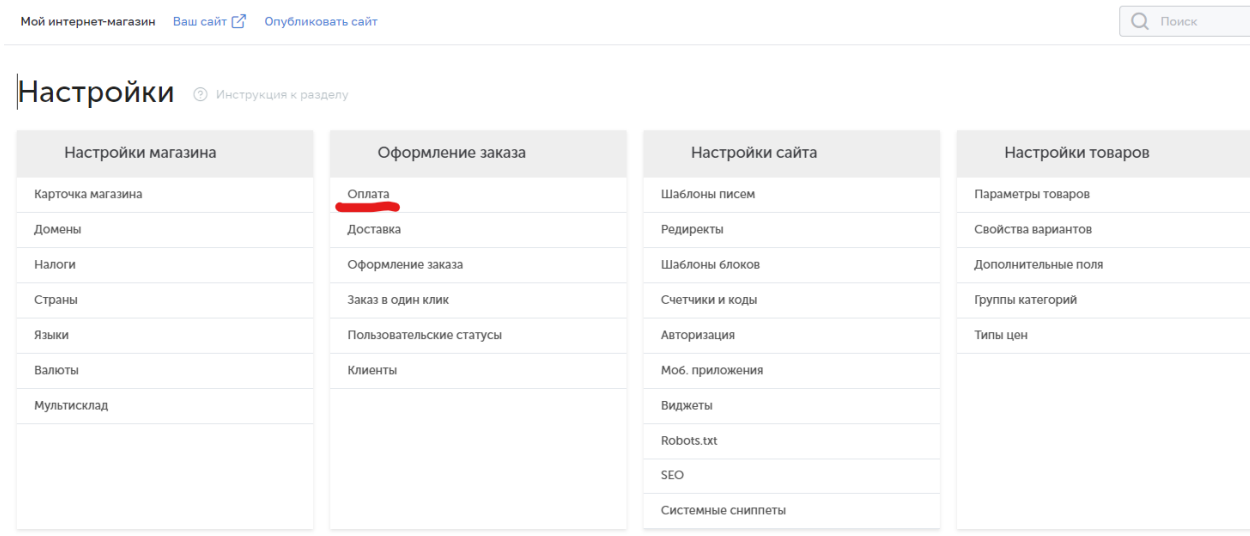

3. Добавьте новый способ оплаты – «Внешний способ оплаты»:

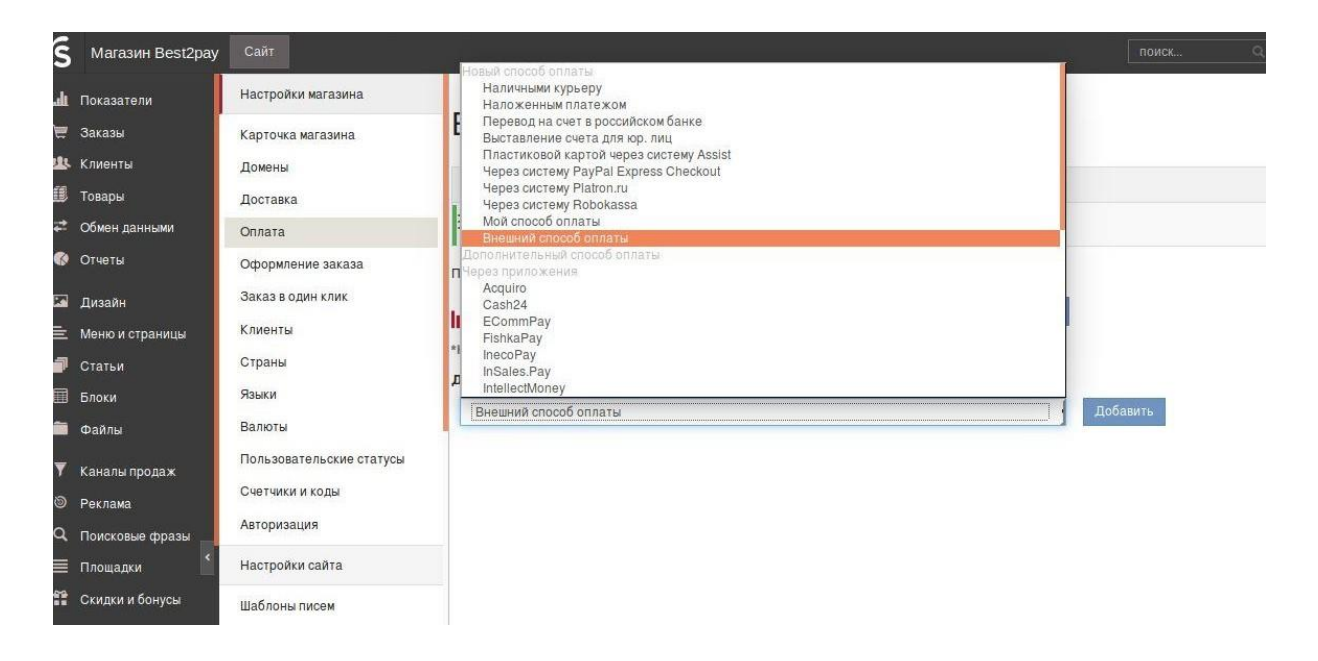

4. Заполните Настройки способа оплаты «Внешний способ оплаты»:

- Название: укажите название способа оплаты (например "Paygine – Оплата картой/СБП/Yandex Pay – может быть произвольным");

- Идентификатор магазина: «12345» - четырёх или пятизначный номер сектора (тестовый или боевой), переданный Вам менеджером Paygine;

- Пароль: пароль цифровой подписи из личного кабинета Paygine, раздел

«Управление секторами» (для тестового доступа всегда test).

- URL внешнего сервиса: укажите следующие значения –

<https://test.paygine.com/webapi/inSalesPayment> - для тестового режима <https://pay.paygine.com/webapi/inSalesPayment> - для боевого режима

Мой интернет-магазин Ваш сайт [  $\overline{G}$  Опубликовать сайт

 $\epsilon$  Onnata

## Настройка способа оплаты «Внешний способ оплаты»

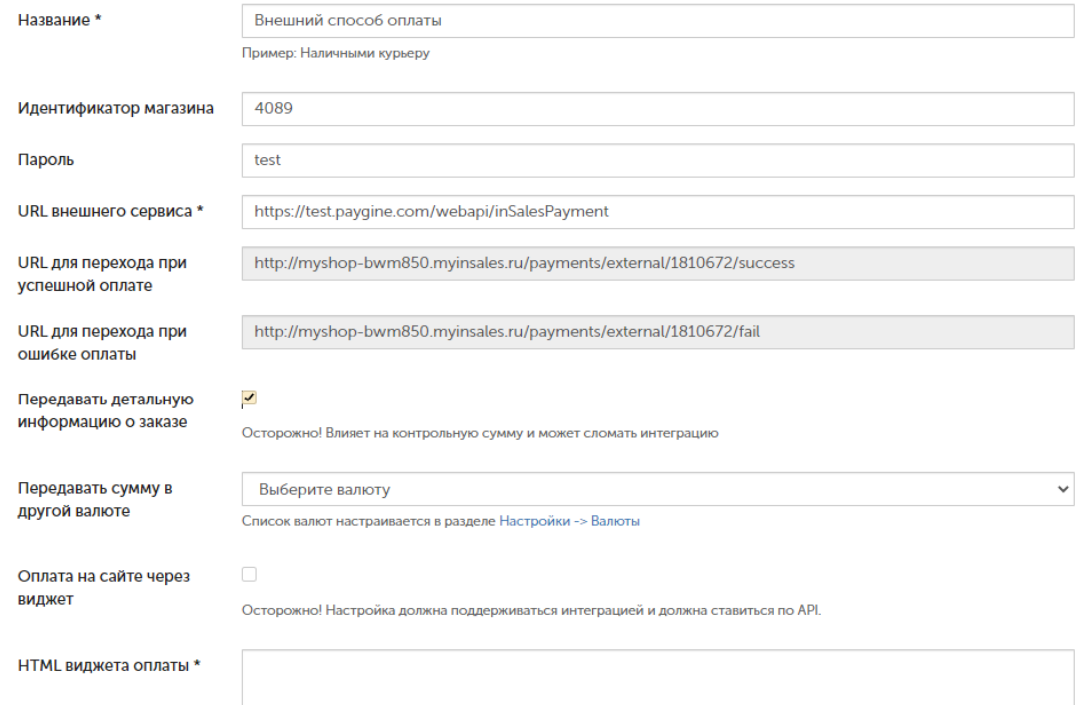

5. Скопируйте значение полей URL для перехода при успешной оплате и URL для перехода при ошибке оплаты и передайте их Вашему менеджеру Paygine для завершения настроек.

## 6. Заполните «Привязка к способам доставки» и нажмите «Сохранить».

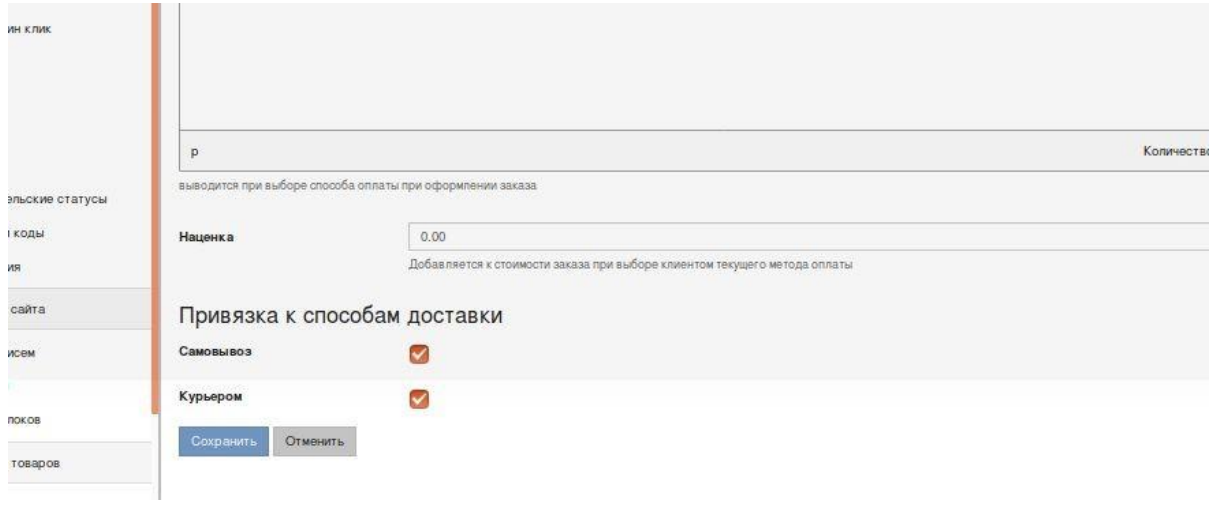

Начните тестирование